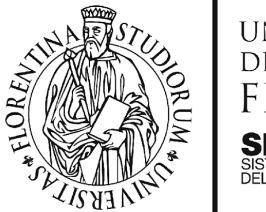

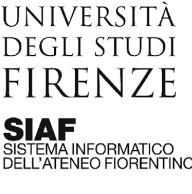

Aggiornato il 01/09/2023

# Utilizzare Google Meet per le videoconferenze

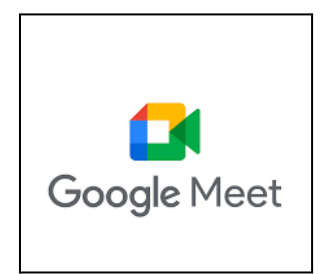

#### **Sommario**

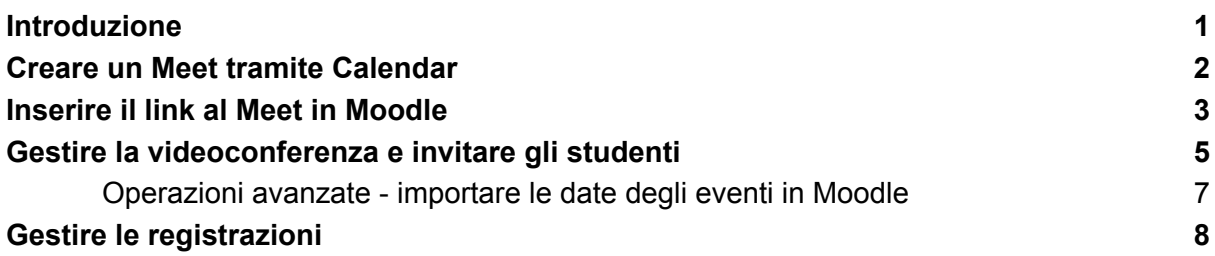

### <span id="page-0-0"></span>Introduzione

Una sessione di Google Meet può essere calendarizzata creando un evento in Google Calendar. Per mantenere la stessa sessione di Meet attiva per un periodo di tempo, ad esempio per un semestre, occorre calendarizzare un evento ricorrente, ad esempio ogni martedì dalle ore 8:00 alle 10:00 da febbraio a giugno. In alternativa è possibile creare nel calendario un evento specifico per ogni lezione.

Google Meet riconosce gli utenti registrati dell'Ateneo come **utente interni all'organizzazione**, attribuendo loro alcuni privilegi. Risultano interni all'Ateneo:

- docenti, ricercatori, assegnisti, borsisti, tecnici amministrativi, collaboratori linguistici e tutti coloro che hanno un indirizzo email del tipo @unifi.it
- studenti che hanno un indirizzo email del tipo @edu.unifi.it

Altri utenti con indirizzi email diversi possono partecipare ai meet, ma sono considerati come utenti esterni all'organizzazione.

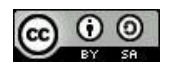

### <span id="page-1-0"></span>Creare un Meet tramite Calendar

Per creare un Meet, occorre creare un nuovo evento in Google Calendar: per farlo è sufficiente cliccare sul giorno di interesse. Dalla finestra di dettaglio sarà possibile impostare l'orario e la data dell'evento, l'eventuale ricorrenza, e cliccare sul tasto **Aggiungi videoconferenza di Google Meet**.

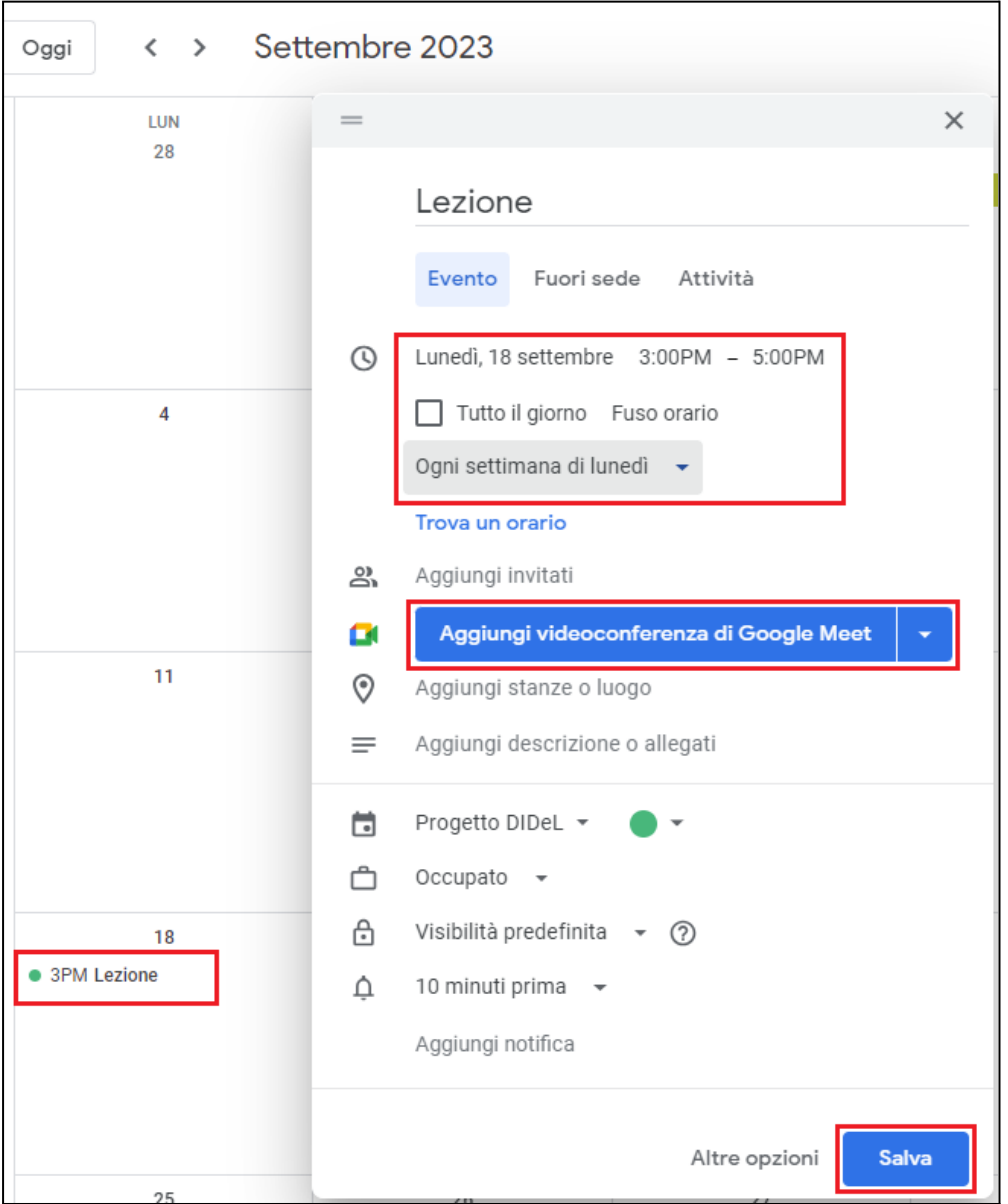

Quando viene aggiunto l'evento, viene generata la sessione di Meet, che è identificata da un codice (es. fvu-gjik-tuf) con cui viene composto l'indirizzo della webconference (es. https://meet.google.com/fvu-gjik-tuf).

Il link sarà valido fino alla data di fine dell'evento. Nel caso di un evento ricorrente, il link è sempre lo stesso e rimane attivo fino all'ultima ricorrenza.

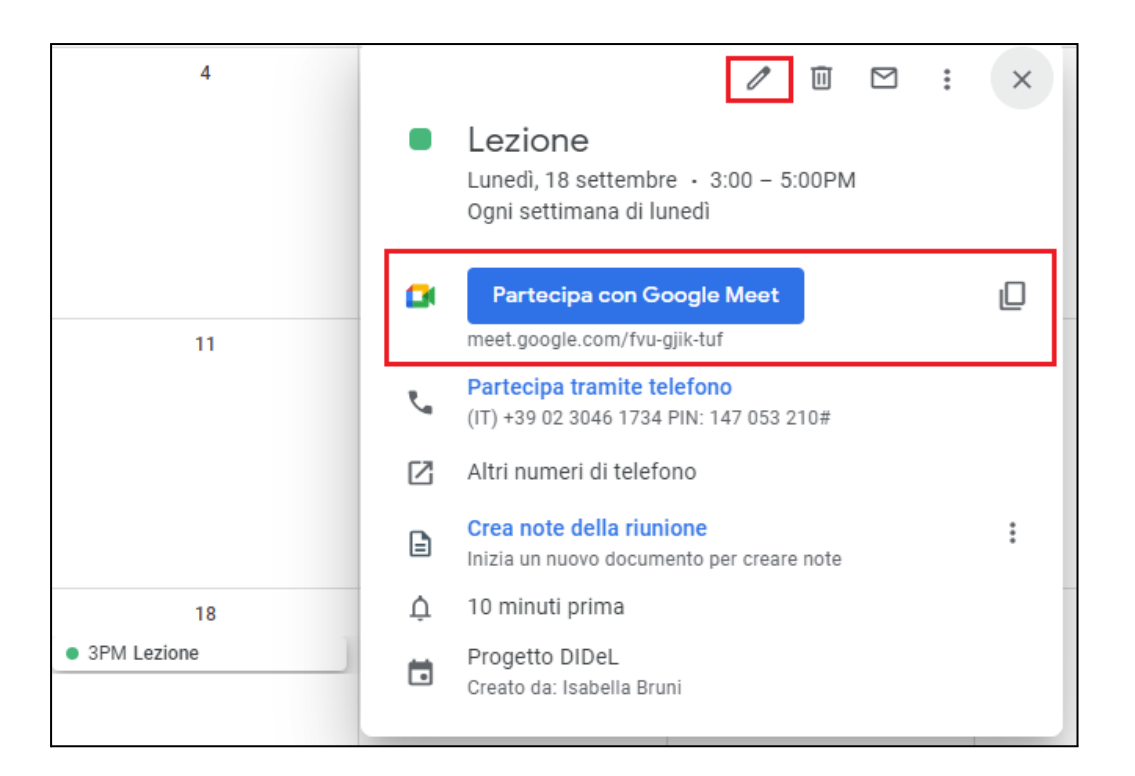

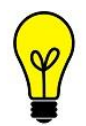

Per una gestione ottimale, suggeriamo di aggiungere un nuovo calendario in Google Calendar per ogni insegnamento, in modo da poter differenziare la visualizzazione grafica.

### <span id="page-2-0"></span>Inserire il link al Meet in Moodle

Dal Calendar, è possibile aprire l'evento e copiare i dati della webconference, comprensivi del link per accedere: per farlo, occorre cliccare sull'icona rettangolare vicina al link.

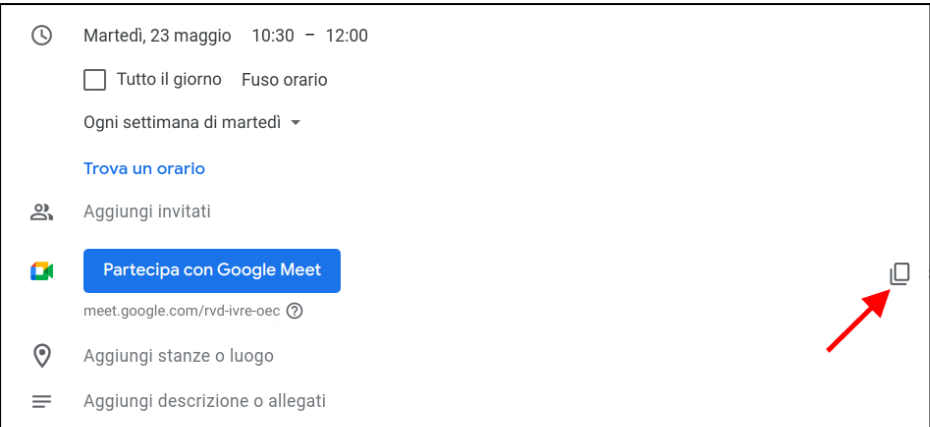

Le informazioni copiate dovranno essere inserite dal docente nel proprio corso. Nel seguente esempio si aggiunge una **risorsa URL**.

Una volta entrati nel corso su Moodle, attiviamo la modalità di modifica, clicchiamo sulla voce Aggiungi una risorsa o un'attività, e selezioniamo dal pannello la risorsa URL.

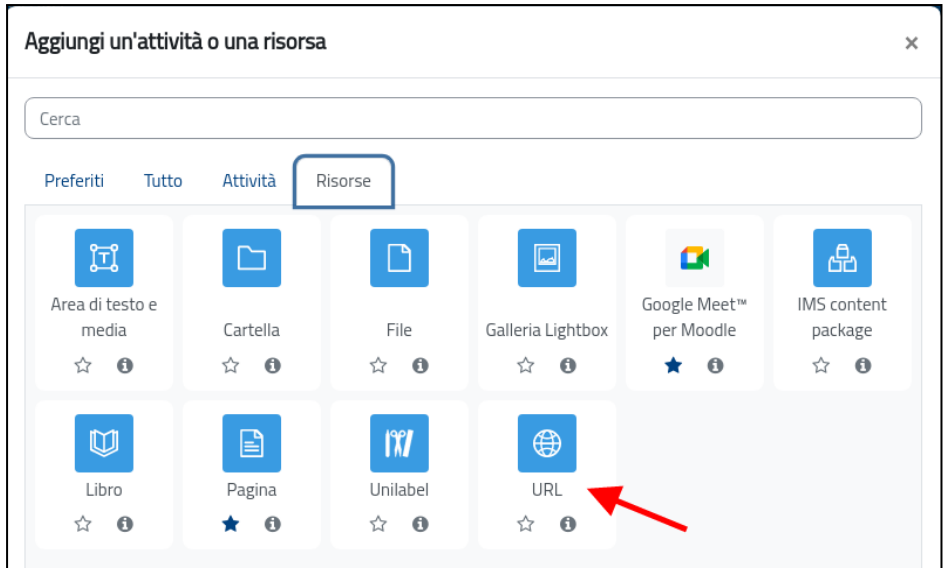

Nel campo *Descrizione* incollare i dati copiati dall'evento del Google Calendar. Copiare inoltre il titolo dell'evento nel campo *Nome* e l'indirizzo web nel campo *URL*.

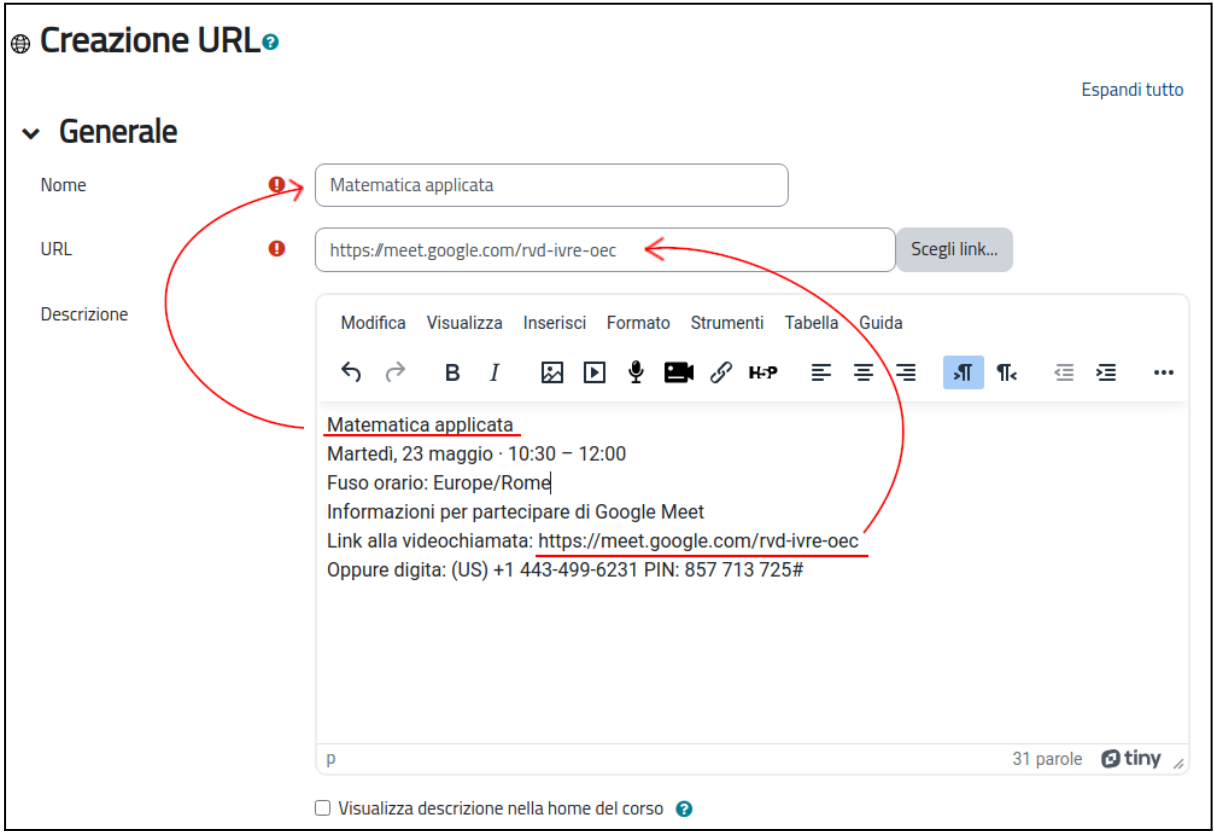

#### La risorsa comparirà come segue nel corso:

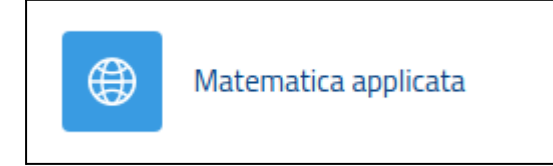

Nel dettaglio:

## Matematica applicata

Matematica applicata Martedi, 23 maggio · 10:30 - 12:00 Fuso orario: Europe/Rome Informazioni per partecipare di Google Meet Link alla videochiamata: https://meet.google.com/rvd-ivre-oec Oppure digita: (US) +1 443-499-6231 PIN: 857 713 725#

Per aprire la risorsa fai click sul link https://meet.google.com/rvd-ivre-oec

#### <span id="page-4-0"></span>Gestire la videoconferenza e invitare gli studenti

Per accedere alle opzioni della videochiamata, in Google Calendar occorre cliccare sull'evento, selezionare dalla finestra dei dettagli l'icona a forma di matita e poi cliccare sull'icona ingranaggio posta accanto al link: verrà visualizzata la seguente finestra.

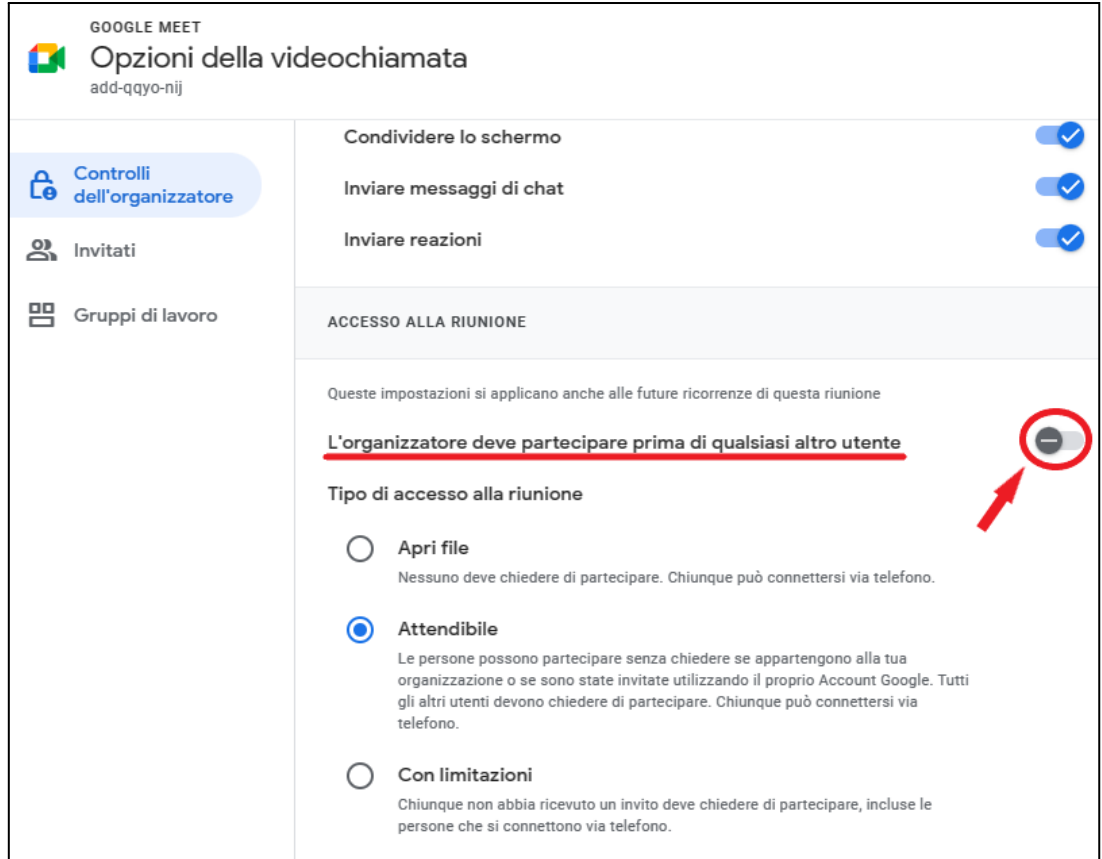

In particolare, nei controlli dell'organizzatore è opportuno prestare attenzione all'opzione **L'organizzatore deve partecipare prima di qualsiasi altro utente**: se attivata (di default è disattivata) nessun utente può accedere prima dell'organizzatore, che risulta pertanto in tal caso l'unica persona che può avviare il meeting.

Sempre nella sezione dei controlli dell'organizzatore sono impostabili tre tipi di accesso alla riunione:

- modalità "Apri file": qualunque utente in possesso del collegamento può accedere direttamente alla riunione, senza chiedere all'organizzatore di partecipare.
- modalità "Attendibile": possono accedere direttamente alla riunione sia gli utenti interni all'organizzazione (anche non invitati) che eventuali utenti esterni, purché siano invitati e in possesso di un account Google. Tutti gli altri devono essere accettati dall'organizzatore.
- modalità "Con limitazioni": possono accedere direttamente alla riunione soltanto gli utenti invitati e in possesso di un account Google. Tutti gli altri devono essere accettati dall'organizzatore.

Nella videoconferenza Meet gli utenti possono essere invitati indicando le loro mail. Le mail degli studenti di un corso in Moodle possono essere recuperate dalla sezione **Partecipanti**: filtrare per Ruolo = Studente, selezionare tutto l'elenco e scaricarlo in formato Excel.

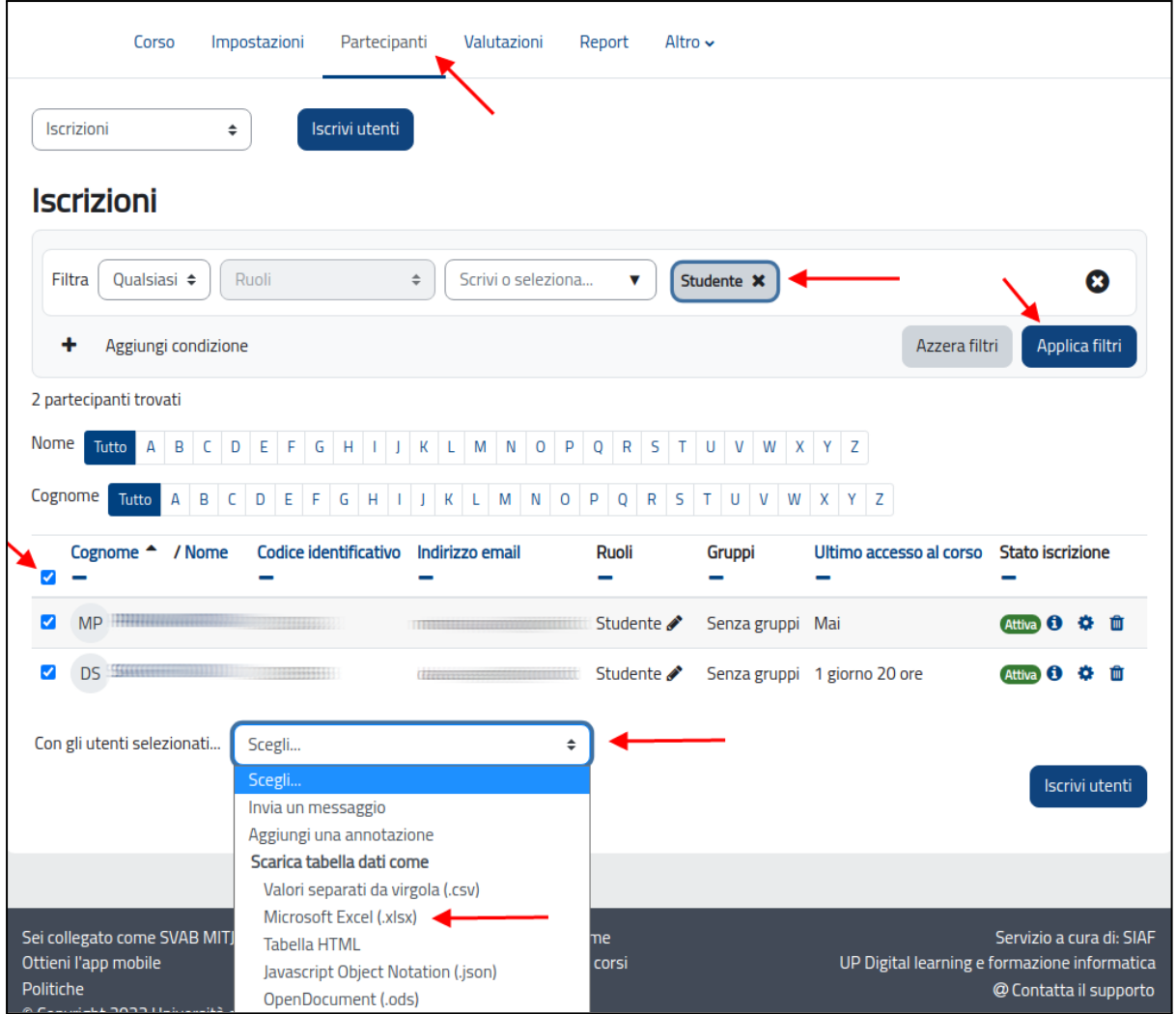

Aprire il file in Excel e copiare gli indirizzi email.

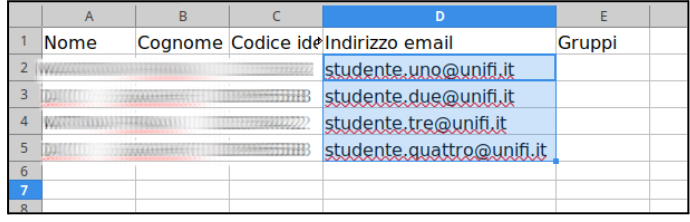

Incollare gli indirizzi nella casella **Aggiungi invitati** della videoconferenza Meet e salvare.

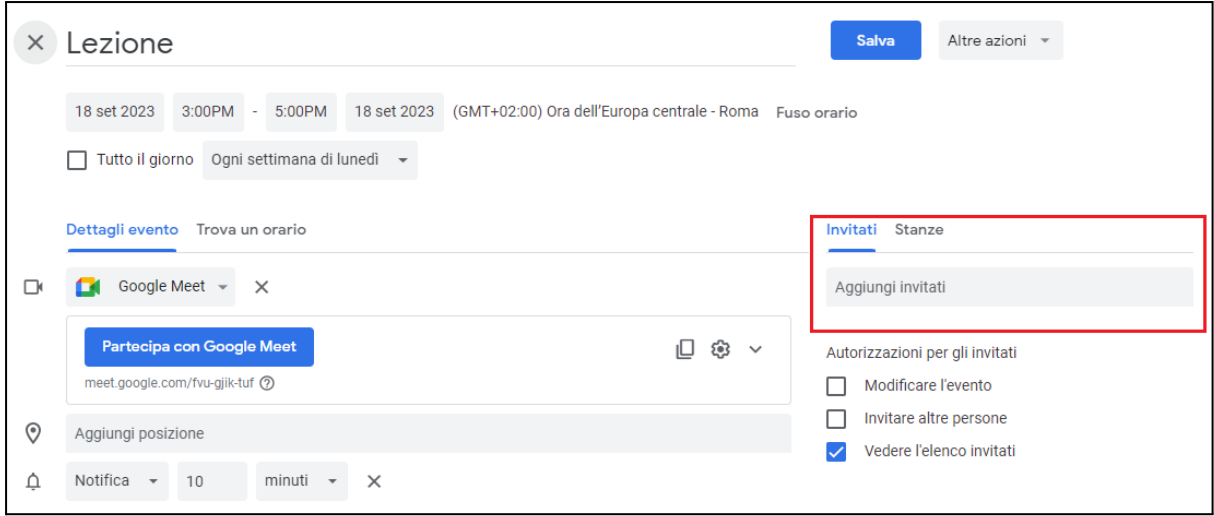

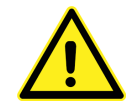

Una volta avviata la riunione, **nel caso in cui ci sia un unico partecipante** (tipicamente il docente organizzatore), **Google Meet per impostazione predefinita, in assenza di intervento da parte dell'organizzatore, termina la**

**riunione dopo alcuni minuti**. Per disattivare questa impostazione procedere come segue:

● cliccare su sull'icona con i 3 pallini in basso e selezionare "Impostazioni";

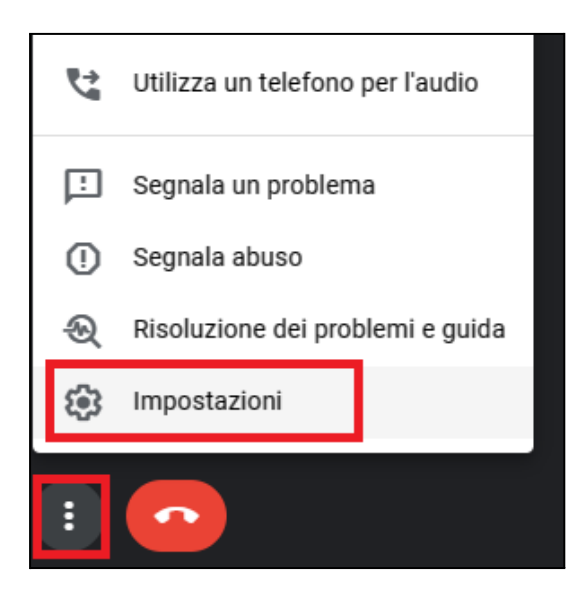

● nella finestra successiva, selezionare la voce "generali" e deselezionare il selettore "Esci dalle chiamate senza utenti": fatto ciò, **questo settaggio rimarrà impostato non solo per la riunione in corso, ma anche per tutte le successive**.

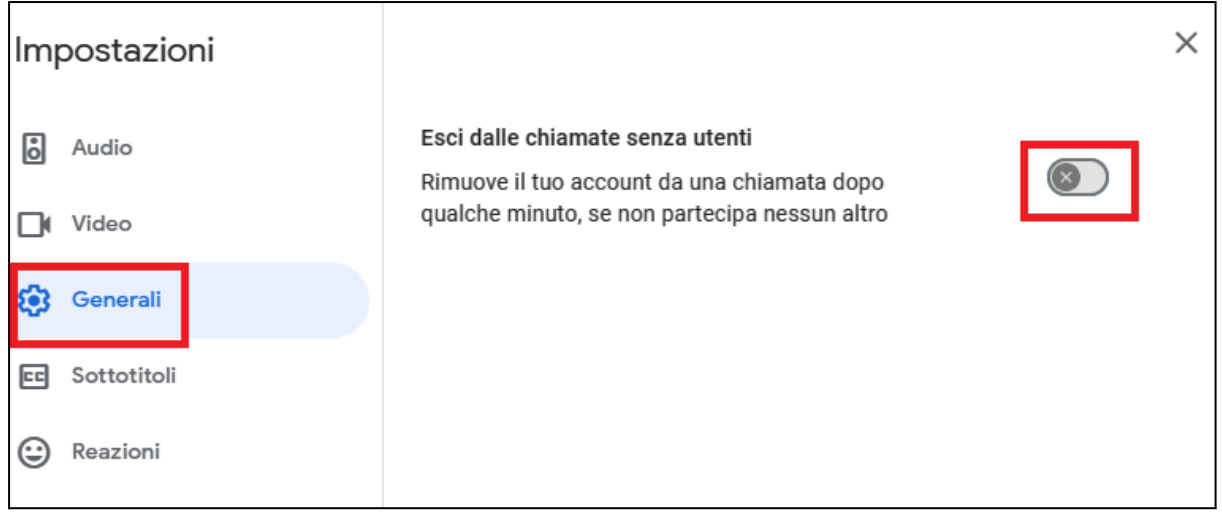

### <span id="page-8-0"></span>Gestire le registrazioni

Per attivare la registrazione, il docente deve cliccare sull'icona con i 3 pallini, presente nel menù di comandi in basso nella finestra di Meet: dall'elenco, selezionare la voce **Gestisci registrazione** e confermare l'avvio. In alto a sinistra apparirà l'icona della registrazione, e da lì sarà possibile anche interrompere la ripresa.

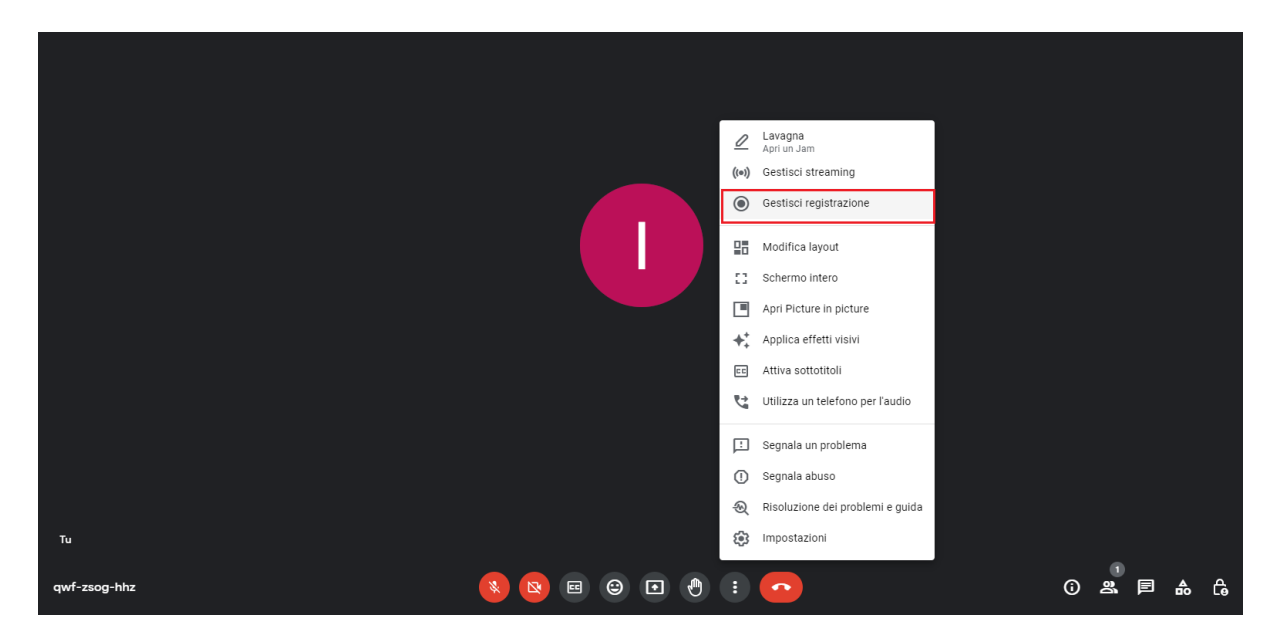

Con la nuova licenza Enterprise di Google, l'utente riceve una notifica via mail quando la registrazione è stata processata: essa viene caricata di default nel proprio Drive nella **cartella Meet Recordings**.

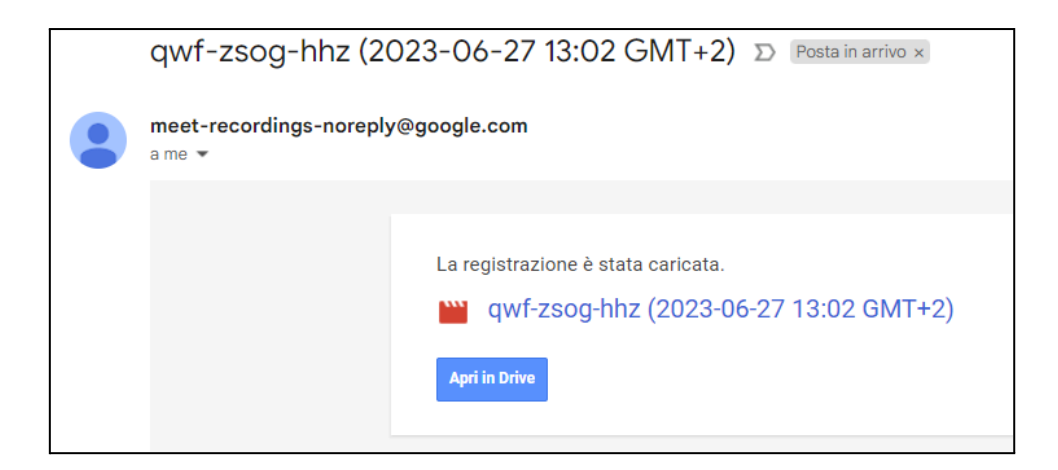

Una volta ricevuta la notifica, il docente può mettere la registrazione a disposizione degli studenti in Moodle, utilizzando il relativo **link di condivisione**.

ll docente deve accedere alla cartella Meet Recordings e cliccare sull'icona con i tre pallini: dal menù a scomparsa, selezionare la voce **Condividi**.

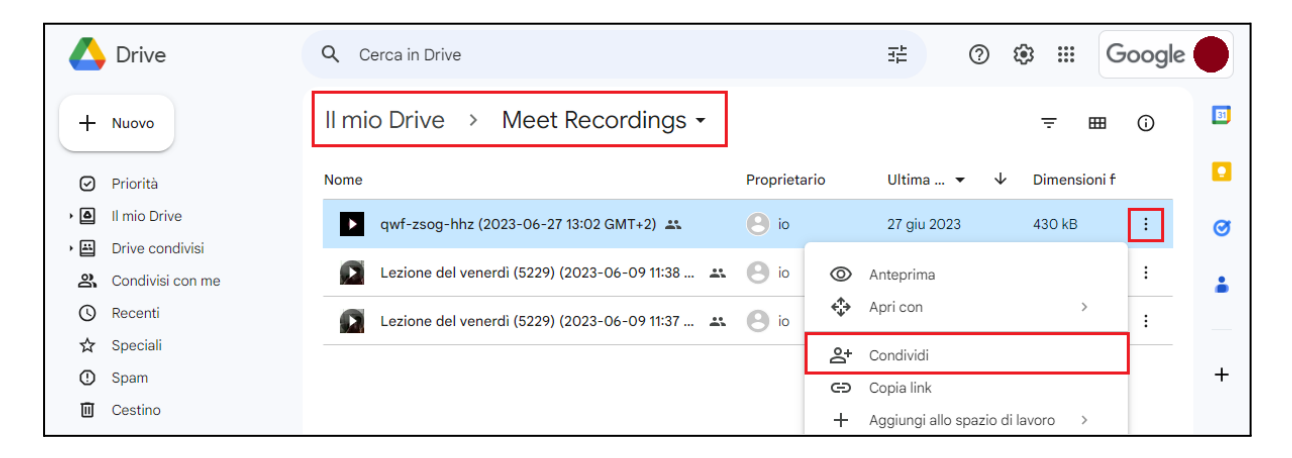

Si aprirà un pannello da cui il docente può **definire le limitazioni del link di condivisione**, impostando in dettaglio:

- restrizioni per tipologia di utente: è possibile **generare un link che permette l'accesso a chiunque, oppure limitare l'accesso a coloro che sono interni alla propria organizzazione**.

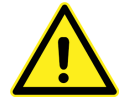

In questo secondo caso, gli studenti per vedere la registrazione dovranno prima effettuare il login con l'account istituzionale @edu.unifi.it

- ruolo: è possibile determinare il tipo di azioni che l'utente può svolgere con un file. Tipicamente, per gli studenti è opportuno assegnare il **ruolo visualizzatore**, in modo che non possano cancellare o modificare la registrazione.

Una volta definite le impostazioni, occorre cliccare su **Copia link**. Il link può essere inserito in Moodle con la risorsa URL, come mostrato nel paragrafo precedente.

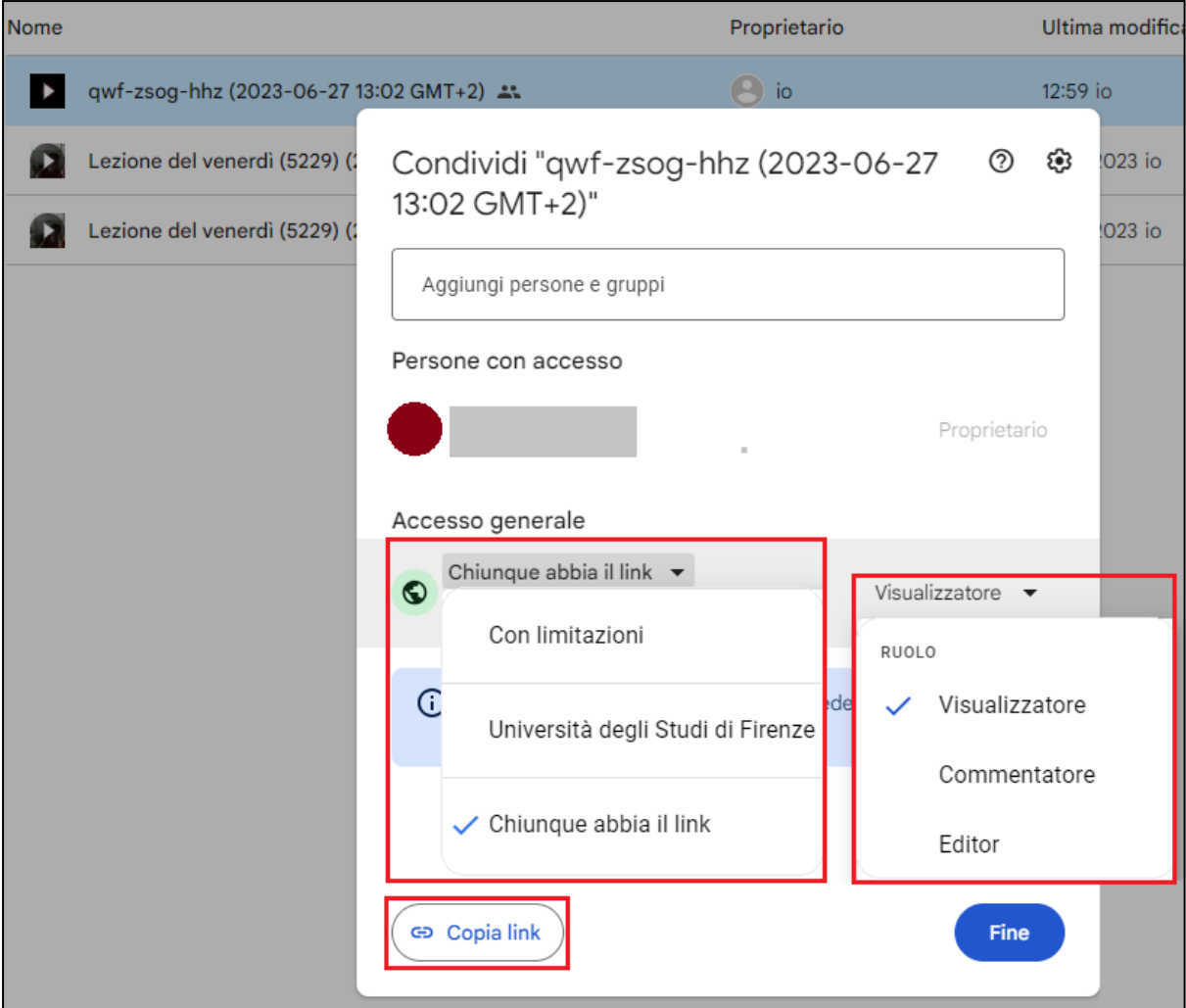

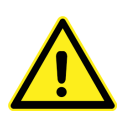

Per impostazione predefinita **i visualizzatori non possono scaricare le registrazioni**; se si desidera abilitare questa possibilità procedere come segue:

● nella finestra delle impostazioni di condivisione, selezionare la rotella in alto a destra;

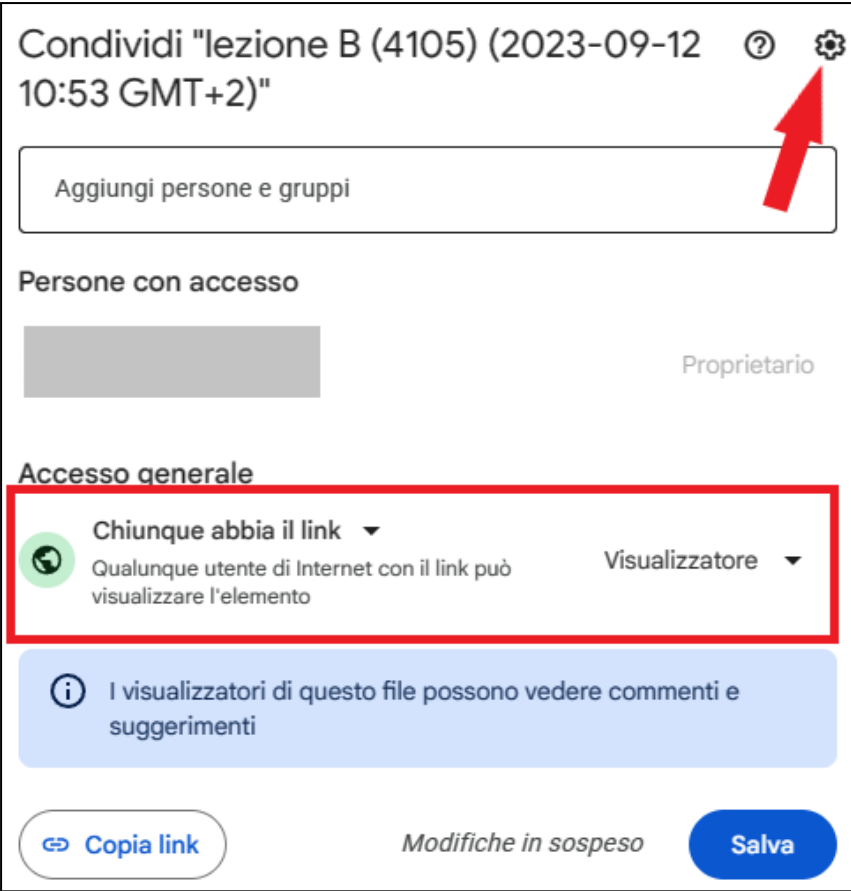

● Nella finestra successiva, mettere la spunta sull'opzione "Visualizzatori e commentatori possono vedere l'opzione per scaricare, stampare e copiare".

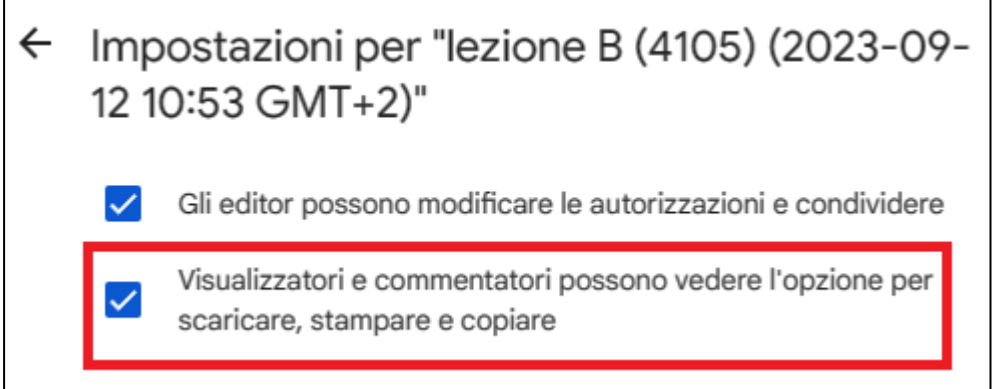